#### What is ELLIS Intro?

ELLIS Intro is a multimedia program designed to teach basic English survival skills. Learners watch and listen to a variety of social situations. They can stop or repeat a scene and view the text of the scripts as they are acted out. They can also record their own voices for comparison with those of native speakers. In addition, learners can look up words or phrases, study culture, practise their pronunciation, and access grammar taught in each lesson.

The features in this section build on those discussed in the previous sections. If you are new to ELLIS Intro, we recommend that you read the ELLIS Intro section in the previous LINC levels before reading this section.

#### **Features**

#### **LOGGING-IN MORE THAN ONE LEARNER**

Up to three learners can log-in on one computer for the same session. This is useful when learners work together on role-plays. Since only names that have been entered in the Instructor Utilities student database can be used in this feature, we suggest that you enter some generic User ID in the database for each computer. For example, you could enter joe2 and joe3.

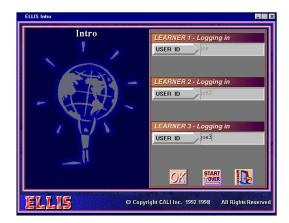

#### **ROLE-PLAY**

Role-Play can be opened by clicking the Role-Play icon. This feature can be used by a single learner or up to three learners. Each user's name appears in the user box and learners select a character to play, by clicking on a character's name.

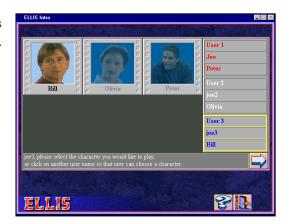

### 3. ELLIS INTRO

Clicking on the arrow takes the learner to the role-play video and dialogue. The video plays until it is the learner's turn to speak. It then freezes and the learner's text appears under a picture of the character, as well

as the recorder controls, prompting the learner to read and record his or her lines. Learners continue with the next lines in the script by clicking on the arrow until the dialogue is finished. They can then watch the original video with the original voices again by clicking , or listen to the video with their own voices by clicking

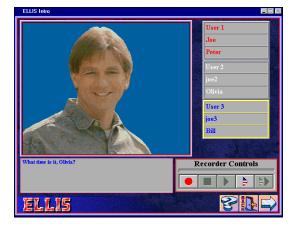

#### **TESTS**

The tests for each theme, which can be accessed on the Main Menu, contain 25 questions that combine the grammar, vocabulary, and culture objectives of the theme. Learners do not receive feedback. Their choices are marked and incorrect answers are not rejected in drag-to-the-blank questions.

Learners cannot change their answers in multiple choice or drag-to-the-blank items. Since there is more than one correct answer in the multiple selection and matching questions, learners must click on the **OK** button to finalize their selection and move to the next question.

Tests are scored in percentages. Three test scores are kept in Instructor Utilities: the first, the last, and the highest score. The learner's most recent score for each theme appears on the Main Menu. The test may be terminated by clicking on the **Back** button. Items left undone are counted as incorrect.

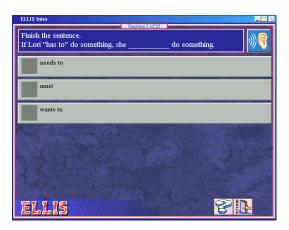

ELLIS INTRO • 3

#### **How to use ELLIS Intro with LINC Three Learners**

At this level, learners need to have mastered the skills described in previous LINC levels. If your LINC Three learners are not familiar with ELLIS, we recommend starting them at lower skill levels. Make sure they know how to access all the different activities associated with each theme. Remind them about the Help feature that may be available in their language. It is a useful tool for recalling what the icons are for.

Reproduce the conversations from the themes so learners can practise them later. The dialogues, as well as activities for each theme, are available in the Intro Instructor Guide. There is both an Instructor Guide and a Learner Response Book available for each level in the ELLIS program. Every LINC centre should have a copy of these books. Another method of getting the script is to make a screen capture of the script. Open ELLIS Intro to the script you want. Press the **Alt** and **Print Screen** keys together. Open Word and click **Paste** to copy the image of the screen into a Word document.

Have learners make up variations on the dialogues and act them out for the class. Assign oral assignments associated with the videos, e.g., describing a health emergency, a shopping trip, or giving directions to some place in the neighbourhood.

The curriculum themes provide ideas for other dialogues. Assign oral assignments based on those, and suggest that learners refer to ELLIS Intro. Have learners choose whatever section they want to help them with their scripts.

Use wall charts to review the icons used on the script page and the recorder controls.

Assign a specific theme, lesson, or activity to learners and demonstrate it by having learners gather around one computer. Prepare a progress chart for each theme containing a list of the items you would like them to do and a place to check off when the task has been completed. Print out student reports for learners so they can see their progress (see Before the Levels.)

# 3. ELLIS INTRO

#### **Curriculum-unit-related activities**

The following activities tie in with the units specified in the LINC Three Curriculum Guidelines.

| Unit                | Topic                                                             | Ellis Intro Theme                        |
|---------------------|-------------------------------------------------------------------|------------------------------------------|
| Canadian Society    | Environment                                                       | Leisure Activities and Social Situations |
| Commercial Services | Banking                                                           | Banking                                  |
|                     | Pharmacies                                                        | Health Concerns, Lesson 6                |
|                     | Shopping for Clothing, Household items, Furniture, and Appliances | Shopping for Food and Clothing           |
|                     | Supermarket Shopping                                              | Shopping for Food and Clothing           |
|                     | The Telephone System                                              | Finding a Job, Lesson 3                  |
| Employment          | Job Search                                                        | Finding a Job                            |
| Family Life         | Family Structures and                                             | Home and Family                          |
|                     | Relationships                                                     |                                          |
| Health and Safety   | Seeing the Doctor or Dentist and                                  | Health Concerns                          |
|                     | Keeping Well                                                      |                                          |
| Housing             | Finding a Place to Live                                           | Family and Home                          |
|                     | Neighbours and Neighbourhoods                                     | Greetings, Introductions, and            |
|                     |                                                                   | Goodbyes                                 |
| Leisure             | Leisure Activities                                                | Leisure Activities and Social Situations |
|                     | Social Conventions                                                | Greetings, Introductions, and Good       |
|                     |                                                                   | byes                                     |
| Transportation      | Getting Around by Public                                          | Public Transportation                    |
|                     | Transportation                                                    |                                          |
|                     | Locations and Directions                                          | Public Transportation                    |

### ELLIS INTRO • 3

| Skills Checklist for Learners |                                 |                                                                                                    |  |  |
|-------------------------------|---------------------------------|----------------------------------------------------------------------------------------------------|--|--|
| Skills<br>Level               | Function                        | How to                                                                                                    |  |  |
| 1                             | Open ELLIS Intro                | Insert CD, click Start   Programs   ELLIS   ELLIS Intro.                                                                                                    |  |  |
| 1                             | Log-in                          | Type <b>joe</b> or <b>User ID</b> . Press <b>Enter</b> . Click <b>OK</b> .                                                                                                   |  |  |
| 3                             | Log-in more than one learner    | Type <b>User ID</b> . Press <b>Enter</b> . Type second <b>User ID</b> , press <b>Enter</b> . Type third <b>User ID</b> if applicable. Press <b>Enter</b> . Click <b>OK</b> . |  |  |
| 1                             | Return to the Main Menu         | Click Back.                                                                                                    |  |  |
| 1                             | Exit ELLIS Intro                | Click <b>Exit</b> .                                                                                                    |  |  |
| Mouse S                       | Skills                          |                                                                                                    |  |  |
| 1                             | Point                           | Move mouse on screen until the desired area is highlighted.                                                                                                    |  |  |
| 1                             | Click                           | Press and release the left mouse button.                                                                                                    |  |  |
| 2                             | Drag                            | Press and hold the left mouse button while moving the mouse to a new location; release the left mouse button.                                                                |  |  |
| Help                          |                                 |                                                                                                    |  |  |
| 1                             | Open Help                       | Click?   Click on an area on the screen.                                                                                                    |  |  |
| 1                             | Open Help in learner's language | Click ?   Flags icon. Choose a language. Click an area on the screen.                                                                                                    |  |  |
| 1                             | Close Help                      | Click?                                                                                                    |  |  |
| Vocabul                       | lary Review                     |                                                                                                    |  |  |
| 1                             | Open Vocabulary Review          | Click on the main menu. Click a menu item.                                                                                                    |  |  |
| 1                             | Scroll the menu                 | Click the scroll arrow.                                                                                                    |  |  |
| 1                             | See next screen                 | Click <b>→</b>                                                                                                    |  |  |
| 1                             | See previous screen             | Click <b>4</b>                                                                                                    |  |  |
| 1                             | Hear a word                     | Click D                                                                                                    |  |  |
| 1                             | See the Vocabulary Review menu  | Click                                                                                                    |  |  |
| 1                             | Close Vocabulary Review         | Click <b>Back</b> .                                                                                                    |  |  |

## 3. ELLIS INTRO

| Skills<br>Level | Function                     | How to                                                           |
|-----------------|------------------------------|------------------------------------------------------------------|
| Recorde         | er Controls                  |                                                                  |
| 1               | Record voice                 | Click ●                                                          |
| 1               | Stop recording               | Click ■                                                          |
| 1               | Play back voice              | Click ▶                                                          |
| 1               | Hear ELLIS                   | Click                                                            |
| 1               | Compare voice with ELLIS     | Click                                                            |
| Script P        | age                          |                                                                  |
| 2               | Hear a line spoken slowly    | Click <b>Turtle</b> . Click on a line of the script.             |
| 2               | See a video of a line        | Click <b>Video</b> icon. Click on a line of the script.          |
| 2               | Study vocabulary             | Click <b>Dictionary</b> icon. Click on a highlighted word.       |
| 2               | Study phrases                | Click <b>Book</b> icon. Click on a highlighted phrase.           |
| 2               | Study grammar page           | Click <b>Grammar</b> icon. Click on a highlighted word or phrase |
| 2               | Study culture                | Click Canadian flag. Click on a highlighted word or phrase.      |
| 2               | Study pronunciation          | Click <b>Pronunciation</b> icon. Click on a highlighted word.    |
| 2               | Watch the video again        | Click                                                            |
| 2               | Go to the next video segment | Click Click                                                      |
| 2               | Close the script             | Click <b>Back</b> .                                              |
| Practice        | e Items                      |                                                                  |
| 2               | Open Practice Items          | Click Click the answer.                                          |
| 2               | Go to Practice Items menu    | Click Click the desired subject.                                 |
| 2               | Go to next question          | Click <b>→</b>                                                   |
| 2               | Go to previous question      | Click <b>→</b>                                                   |
| 2               | Close Practice Items         | Click <b>Back</b> .                                              |

### ELLIS INTRO • 3

| Skills<br>Level | Function                        | How to                                                                                                    |
|-----------------|---------------------------------|----------------------------------------------------------------------------------------------------|
| Games           |                                 |                                                                                                    |
| 2               | Play a game                     | Click <b>Games</b> . Click the squares to reveal clues. Click matching clues.                                                           |
| 2               | Close a game                    | Click <b>Back</b> .                                                                                                    |
| Role-Pla        | у                               |                                                                                                    |
| 3               | Do a role play                  | Click Choose a character. Click →. When character's script appears, read and record voice using recorder controls. Click → to continue. |
| 3               | Watch video with learner voices | Click                                                                                                    |
| Tests           |                                 |                                                                                                    |
| 3               | Take a test                     | Click <b>Test</b> . Click the answer.                                                                                                   |
| 3               | Close a test                    | Click <b>Back</b> .                                                                                                    |